## **How to Generate a Quote or Project Description**

When to use the Request form in **Quotes and Project Descriptions**:

**Microarray and Massively Parallel Sequencing projects** require a consult with staff of both the appropriate facility and the bioinformatics group. Please fill out this Project & Quote Request to initiate the process. You will be contacted to establish a consult time to discuss the project and then a quote will be generated after the discussion for the work to do be done. When your samples are ready for submission you will be instructed which **Sample Submission** Requests to fill out.

**DNA Analysis Facility projects** that involve multiple services, or if you would like to request services that are not normally provided by the facility, please fill out this Project & Quote Request to initiate the process. You will be contacted to establish a consult time to discuss the project and then a quote will be generated for the work to do be done. When your samples are ready for submission you will be instructed which **Sample Submission** Requests to fill out.

- **1. Log in to your iLab account.**
- **2. Initiating a Project Request/Quote will allow the researcher to describe the project that they are interested in, and the Facility will then be able to generate a quote on how much that project will cost. Select the Request Services tab, and select "initiate request" from the Facility that will be doing the work.**

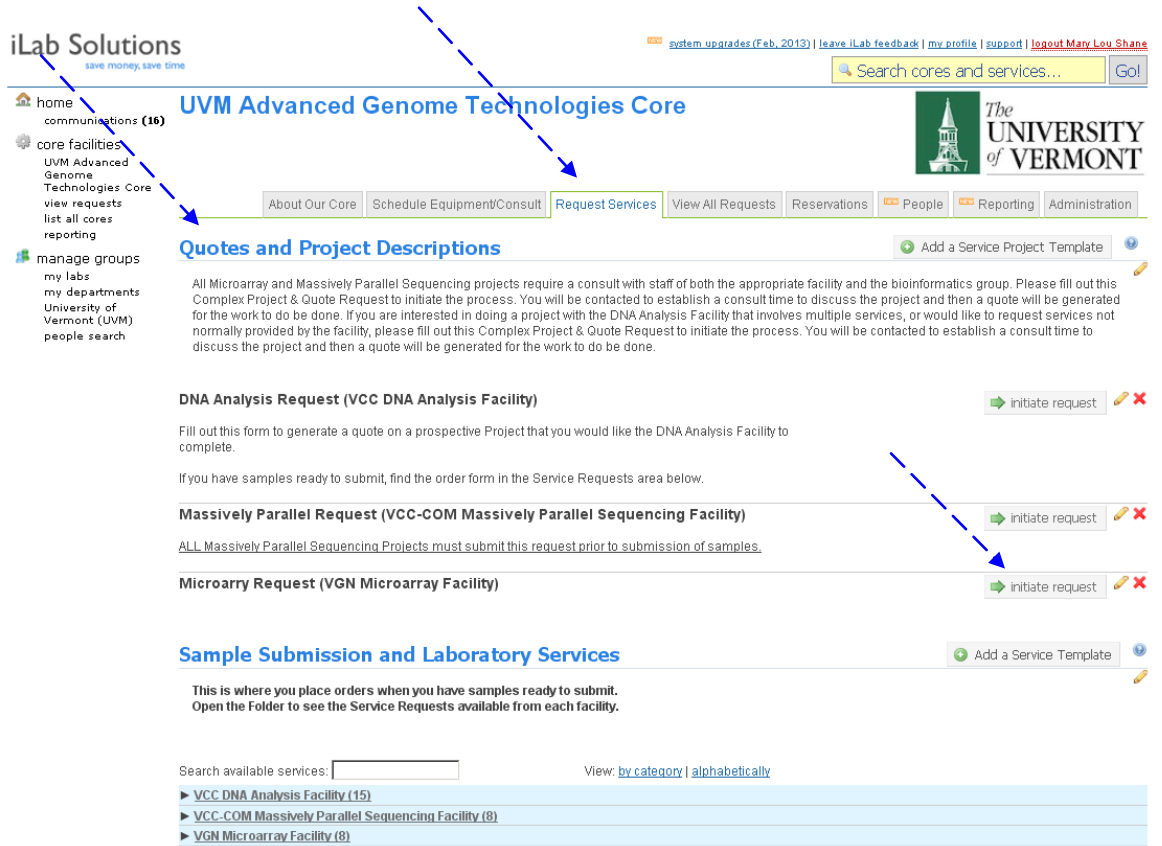

# **3. Fill out a brief description of the project, the number of samples and the Date needed by. "Save completed form" and "Submit request to core".**

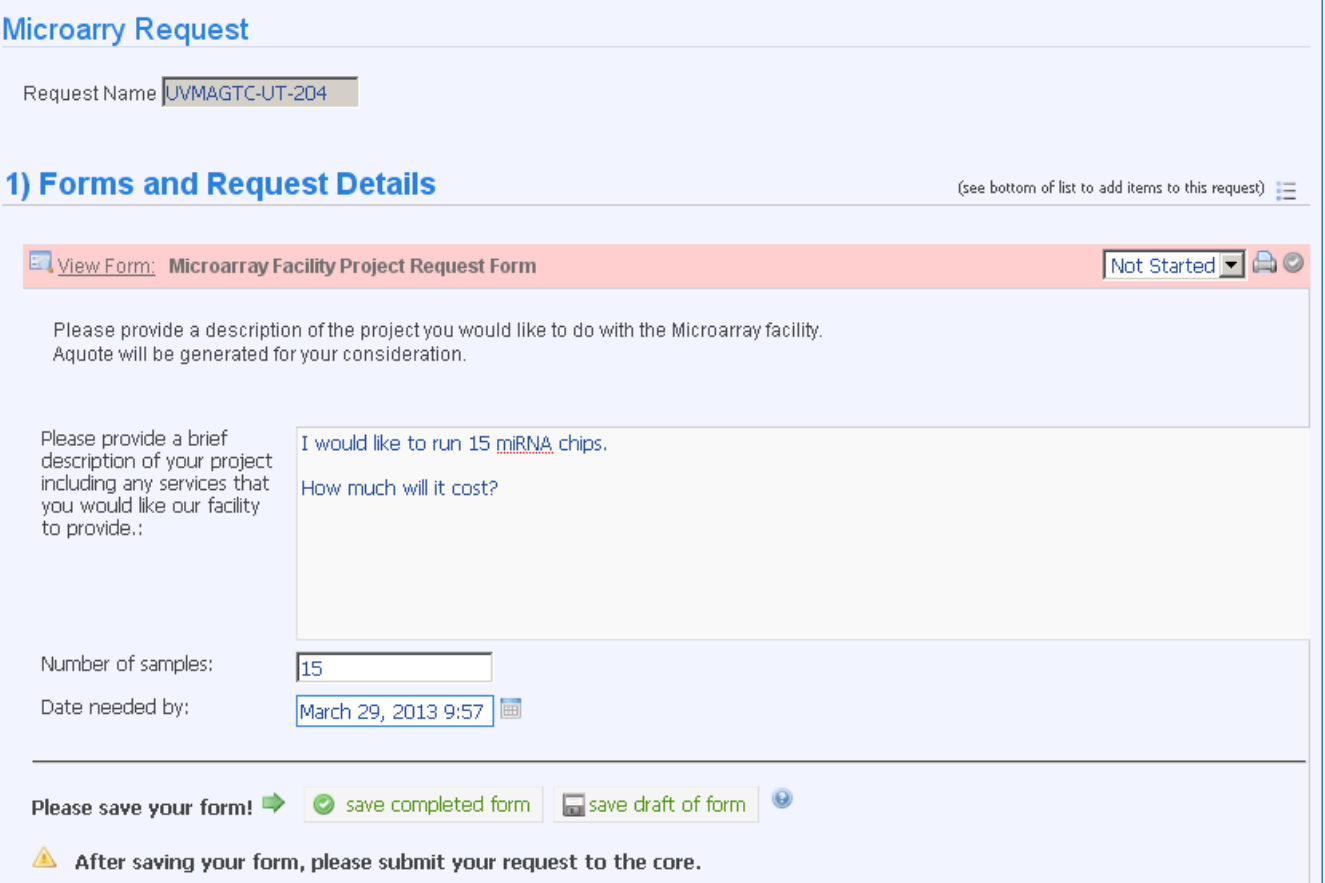

**4. You will now see your request listed in the View My Requests tab. Your request has been assigned a unique service id. Notice the status "Waiting for Core to Agree" and the cost of \$0.00. The project will now be reviewed by the facility. You will be contacted to set up a time to meet with the staff to review your project.**

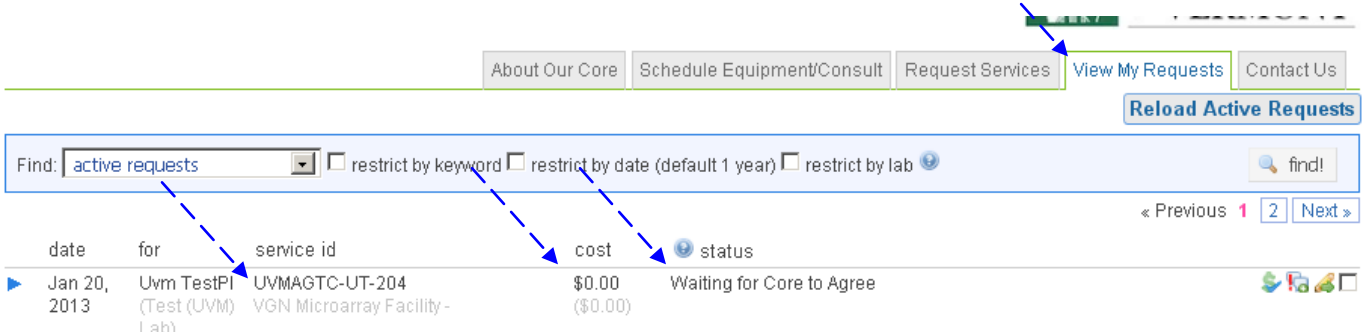

**5. After meeting with the staff of the facility, a quote will be generated and attached to the request. You will see that the status has changed to "Waiting for Researcher to Agree" and a projected cost has been assigned to the project.**

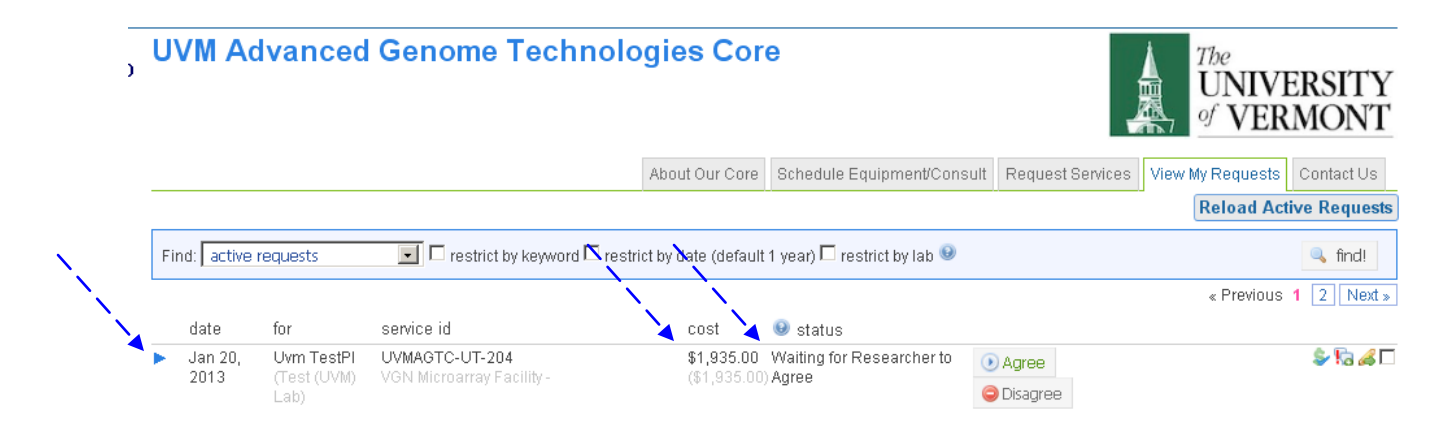

**6. To view the quote, open the blue arrow to the left of the request. You will see a list of services that will be required to complete your project. You will also see that a pdf quote has been attached to your request in the Attachments & URLs area. Click to open the pdf.**

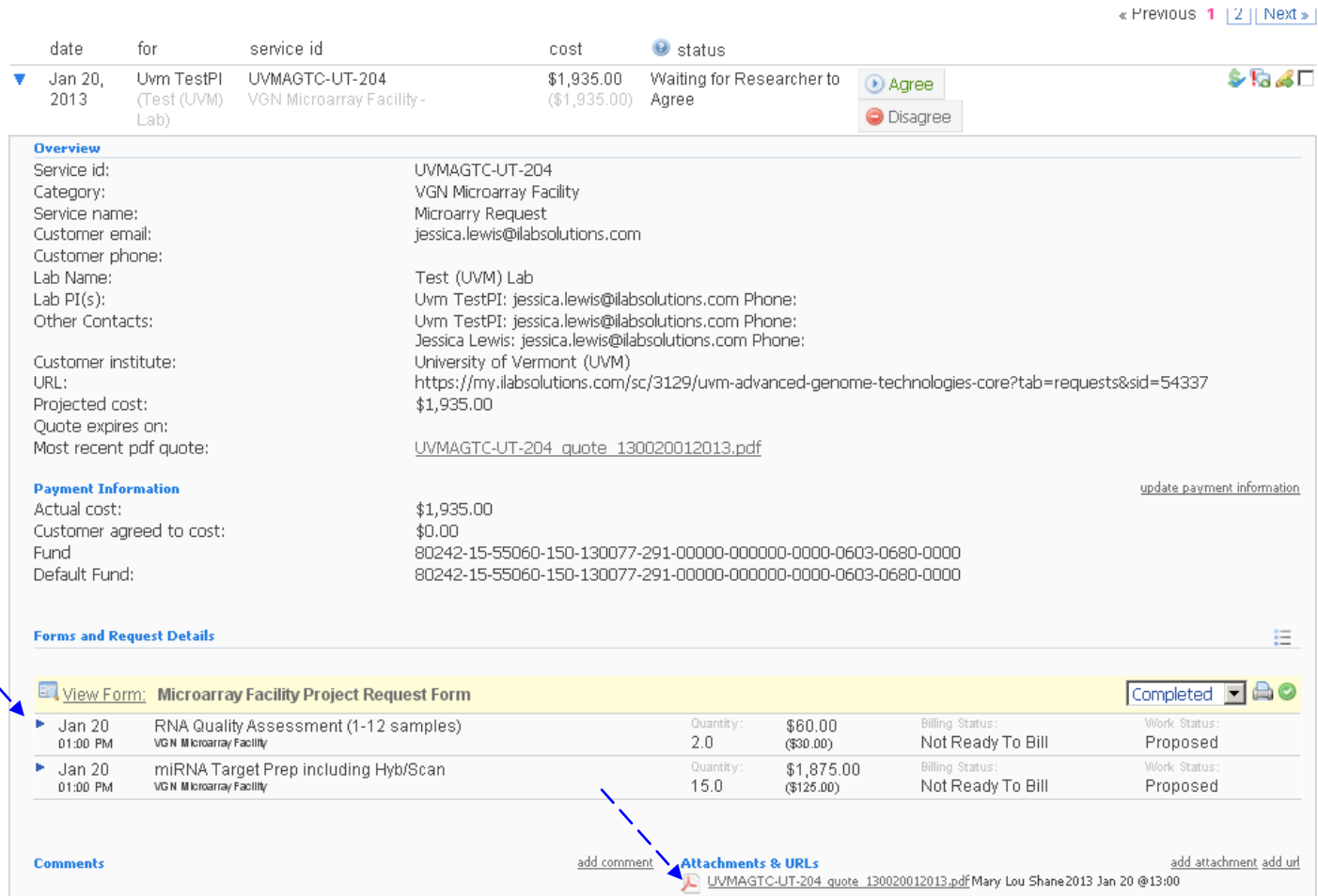

**7. This is a portion of the information that the pdf will contain.**

### **Forms**

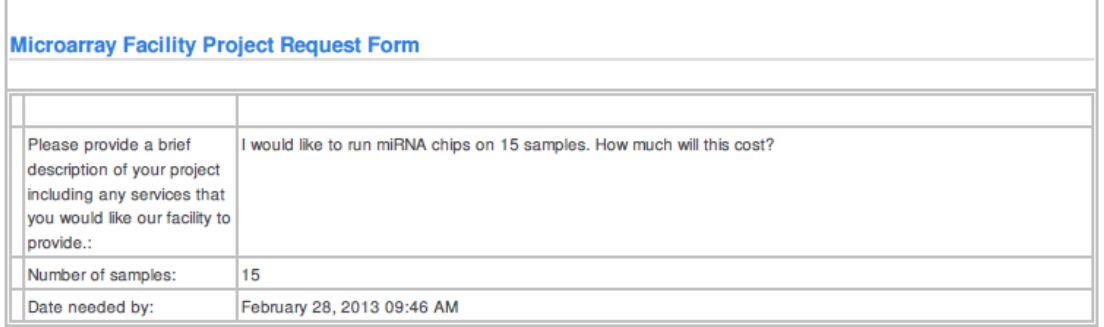

#### **Milestones**

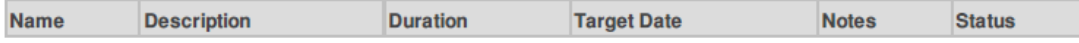

Projected Cost: \$0.00

### Known Charges: \$1,935.00

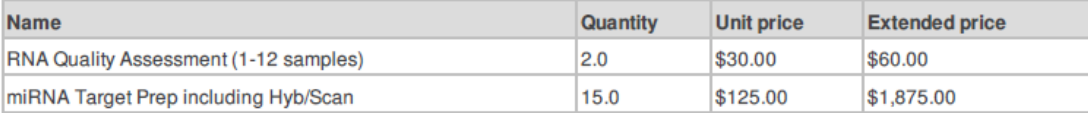

**Notes:** 

**8. Click on the Agree button to agree to the projected cost. When you are ready to submit your samples, contact the facility and they can tell you which request form to fill out from the Sample Submission and Laboratory Services section of the Request Services tab.**

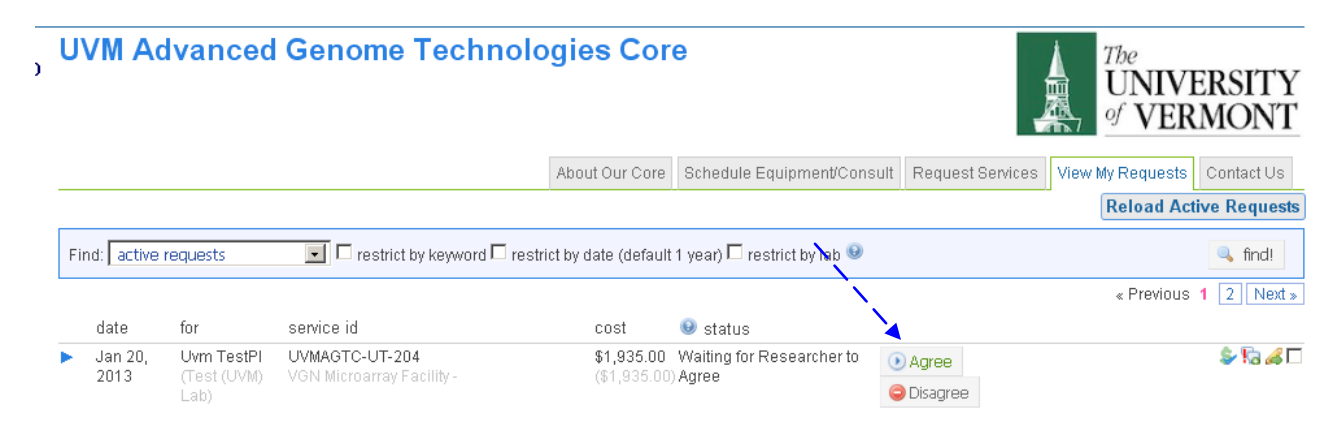

**This manual should serve as a guide. Occasionally, iLab makes changes to the site so the screen shots might not be exactly the same as what you see in your account! However, the basic content will not change to you should be able to find what you need. As always, the AGTC staff members are available to help you, just stop by!**